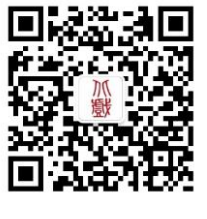

欢迎关注招办微信

# 2022 年北京戏曲艺术职业学院 专业校考网上报名操作说明书 (高职统招)

报名网址: [http://www.bjxx.com.cn](http://www.bjxx.com.cn/)

https://www.artstudent.cn

招生政策咨询:010-67561657

报名技术支持:0571-26881663(服务时间 9:00 - 22:00)

其他技术支持: 【手机端】点击报考页面"客服"按钮进行在线咨询 【网页端】点击右侧"在线客服"按扭进行咨询

北京戏曲艺术职业学院招生办公室

# 2022 年 1 月 1 日

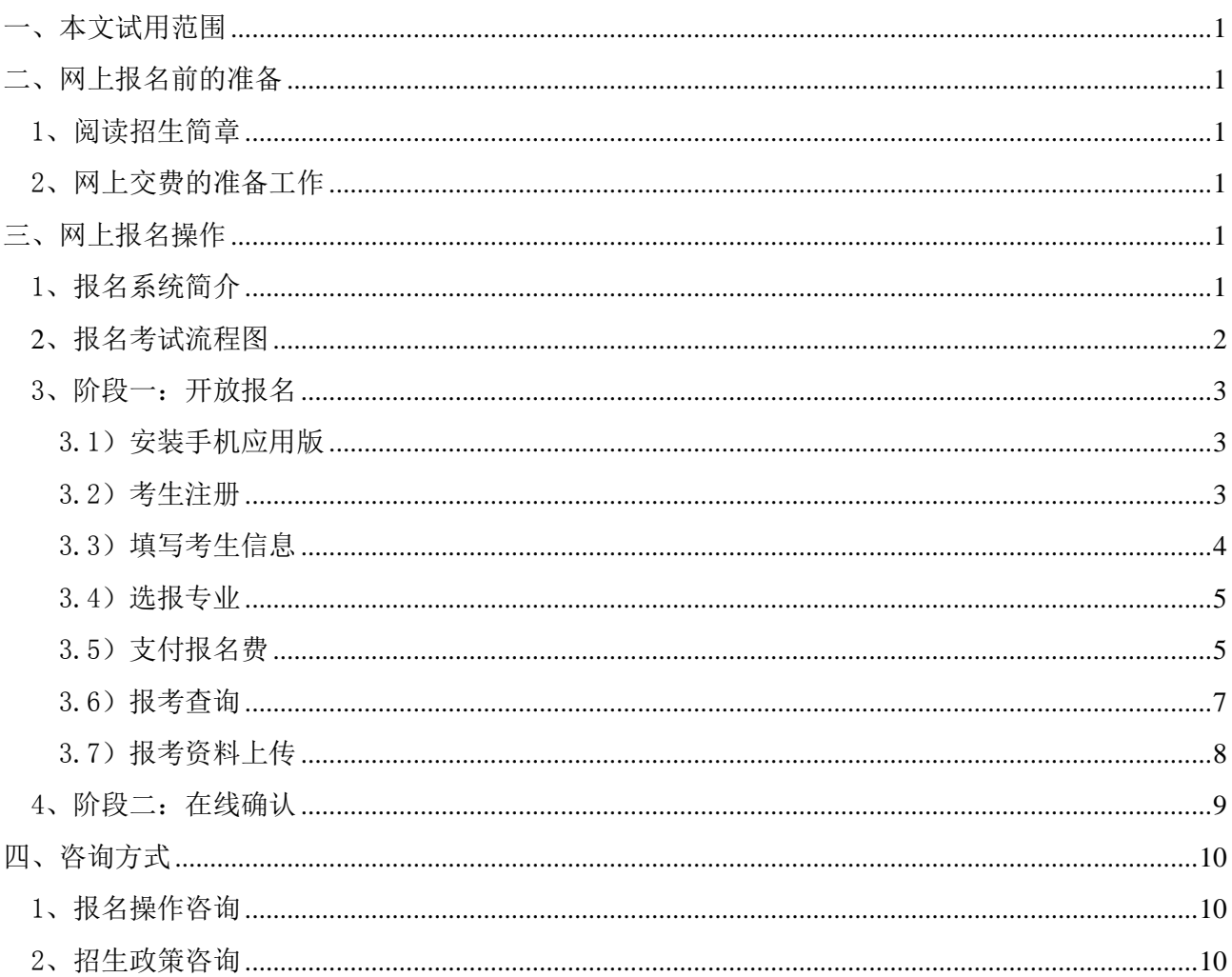

目

录

# <span id="page-2-0"></span>一、本文试用范围

各位考生,欢迎报考北京戏曲艺术职业学院!

 2022 年我校高职统招专业校考使用本说明中的网上报名系统进行报名。考生须阅读本说 明后按要求完成网上报名的各项操作流程。

 本说明中的截图信息仅为说明报名系统使用方法,具体专业、考试时间等设置信息,以我 校招生简章和报名网站实际为准。

# <span id="page-2-1"></span>二、网上报名前的准备

<span id="page-2-2"></span>1、阅读招生简章

 考生在网上报名前,须先阅读我校 2022 年高职统招招生简章,充分理解简章中的全部内 容后再进行网上报名。

<span id="page-2-3"></span>2、网上交费的准备工作

 2022 年我校艺术类校考报名使用支付宝平台进行网上交费。请考生在报名开始前提前开 通支付宝账户,确认可用余额能够完成我校网上报名所需费用的支付。

# <span id="page-2-4"></span>三、网上报名操作

<span id="page-2-5"></span>1、报名系统简介

2022 年我校高职统招专业校考网上报名均使用杭州亦闲信息科技有限公司"艺术升"网 上报名系统。系统客户端分为手机使用的"应用版"和电脑使用的"网页版"。应用版支持安 卓系统和苹果 ios 系统,网页版支持谷歌、Internet Explorer 等常用的浏览器。两个版本的 用户账户信息通用,同一账户既可以使用应用版,也可以使用网页版。请考生阅读完两个版本 的操作流程后,根据简章要求和自身情况选择在应用版或网页版进行报名。

各专业相关设置、开始报名、报名截止、在线确认等时间安排,请考生阅读相应的艺术类 招生简章。

# <span id="page-3-0"></span>2、报名考试流程图

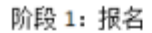

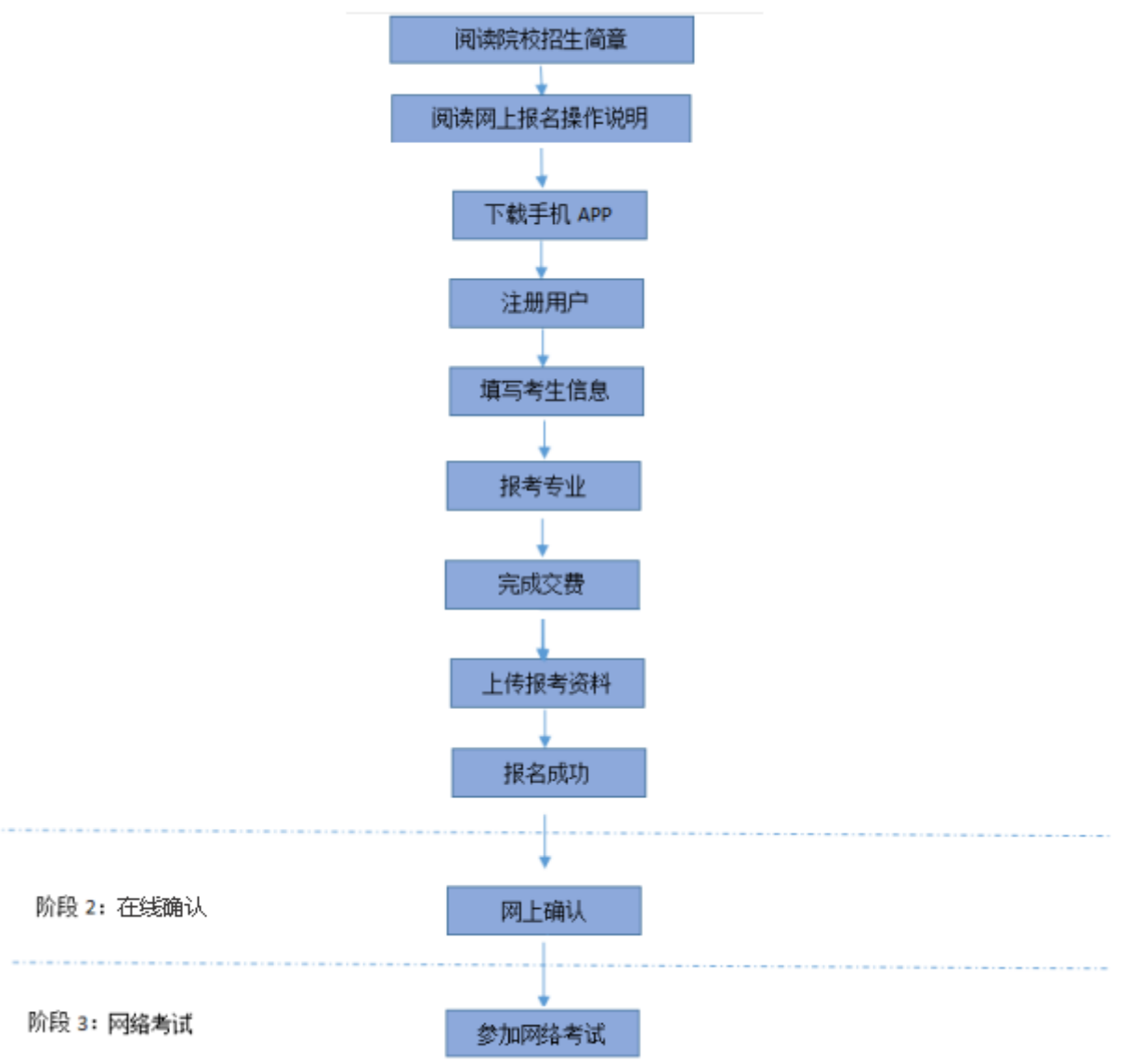

- 重要提示:(1)考生务必认真阅读招生简章,充分了解简章内容和要求再进行报考。
	- (2)由于使用电脑报名无法上传报考资料(没有拍照功能), 推荐考生使用"艺 术升"手机 APP 完成报名和报考资料上传。报考资料未上传或未通过审核, 视为报名不成功,无法参加网络考试,请广大考生务必引起重视!
	- (3) 报名成功的考生,报名费一律不退,报名前请慎重考虑并认真检查。

# <span id="page-4-0"></span>3、阶段一:开放报名

<span id="page-4-1"></span>3.1)安装手机应用版

 使用手机(安卓系统用户和苹果 ios 系统用户均适用)扫描二维码(下图),下载并完成 安装。安卓系统用户还可进入应用商店,搜索"艺术升"并进行应用安装。苹果 ios 系统用户 还可进入 APP Store,搜索"艺术升"并进行应用安装。

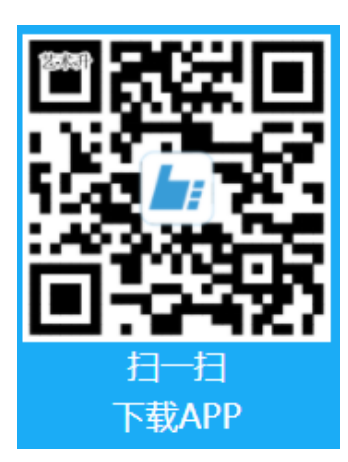

<span id="page-4-2"></span>3.2)考生注册

【方法一】身份证号注册(本校不支持港澳台及海外考生报考),考生直接输入身份证号 码注册(家长请勿用自己的身份证号注册或绑定)。

【方法二】手机号注册(本校不支持港澳台及海外考生报考),注册后须进行身份认证(家 长请勿用自己的身份证号绑定)

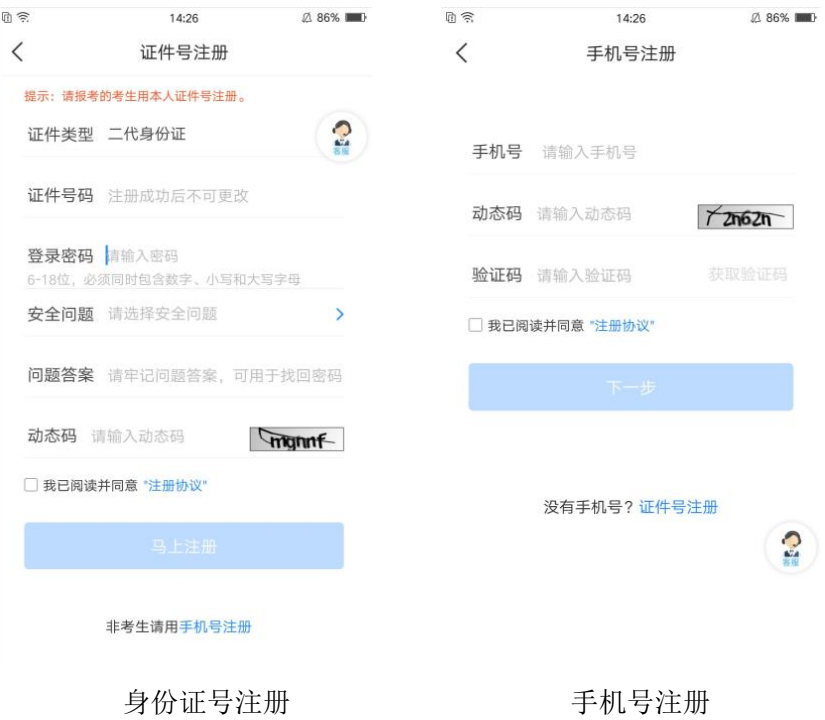

## <span id="page-5-0"></span>3.3)填写考生信息

进入报名界面选择【完善信息】,考生上传身份证人像面,系统自动录入身份信息,考生 需确认系统扫描录入的身份信息是否为考生自己正确的身份信息。

点击下一步完善基本信息、学籍档案以及家庭信息(家庭成员信息要求填写两个)等的填 写,填写完成后可以点击下一步进入预览效果,核实无误后确认提交。

重要提醒:【学籍档案】信息填报时,由于报考我校高职和中专的考生填报的内容差异较 大,要求各位考生在进行填报时,必须首先选择【考生类型】,再进行后续信息的填报。

#### 如下图:

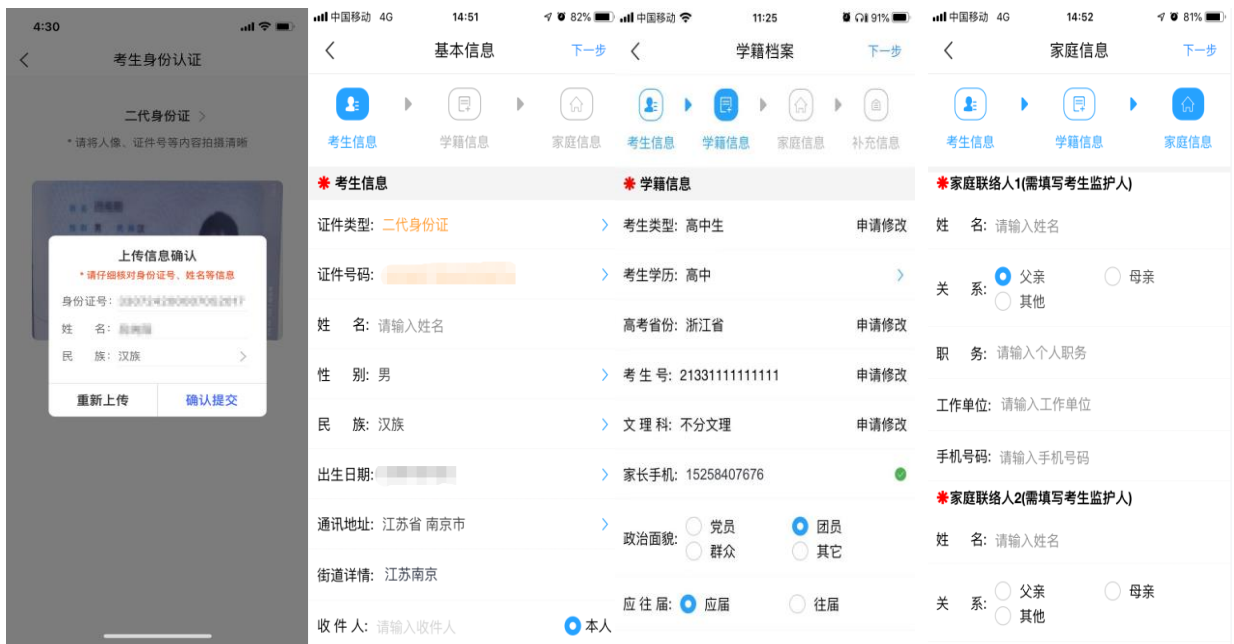

注:考生号,有的省份也叫做考号、高考号、艺术类高考报名号等,通常为 14 位数字, 以 22 开头。

## <span id="page-6-0"></span>3.4)选报专业

进入"报考"界面,点击"报名",从上方搜索"北京戏曲艺术职业学院",或在中间选 择查看院校列表或者在下方热门院校选择"北京戏曲艺术职业学院",在详细了解本校的招生 简章后再选择所要报考的考点和专业。

#### 如下图:

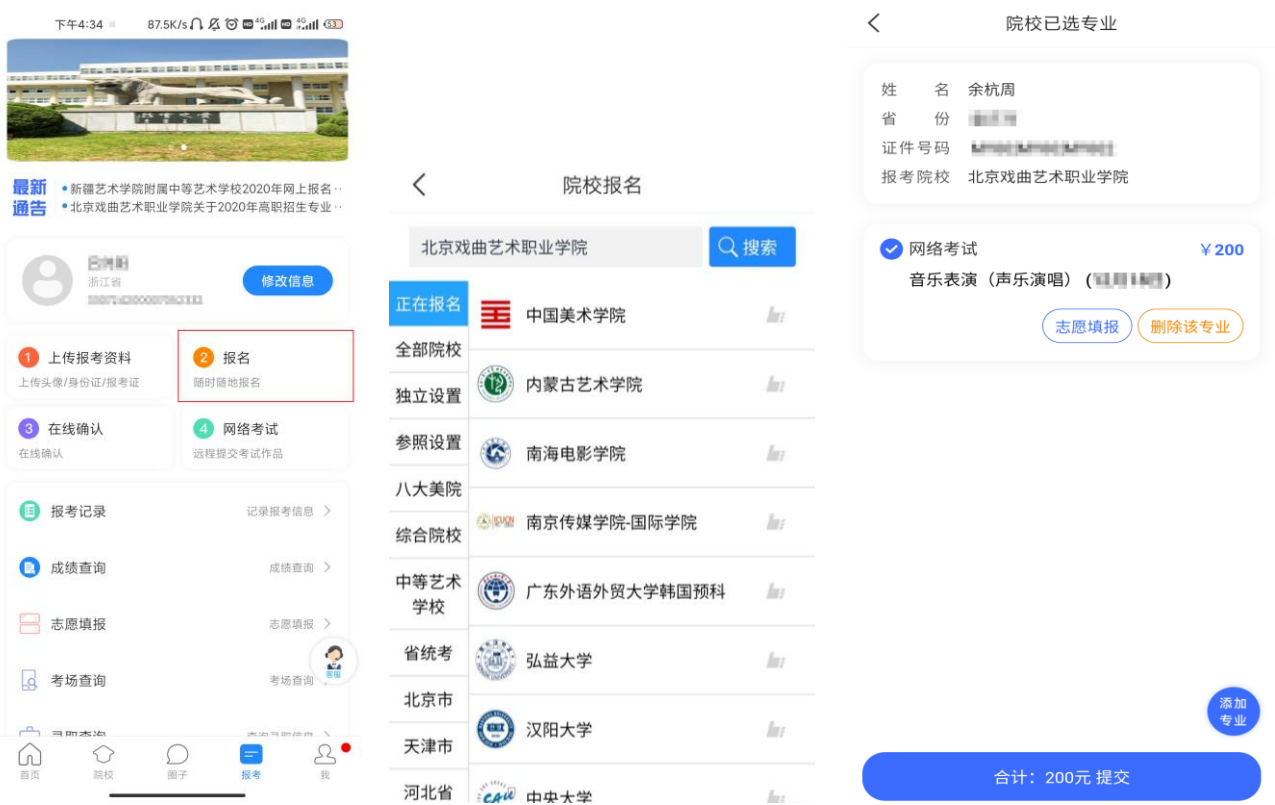

<span id="page-6-1"></span>特别说明:考生如遇无法选报专业有以下两种情况:

- 1、 该专业在贵省(市)设有专业统考,我校在录取时直接使用省统考专业成绩,不能参 加学校组织的校考。
- 2、 该专业如在贵省(市)没有专业统考,说明 2022 年该专业我校在贵省(市)没有招生 计划。

## 3.5)支付报名费

考生提交报考信息以后需要完成在线报名支付过程,此交费为院校报名考试费,考生需要 在 30 分钟内完成支付过程,否则超时后系统将关闭本次报名。因超时导致报名关闭后,考生 须重新选择考点与专业并提交。

#### 如下图:

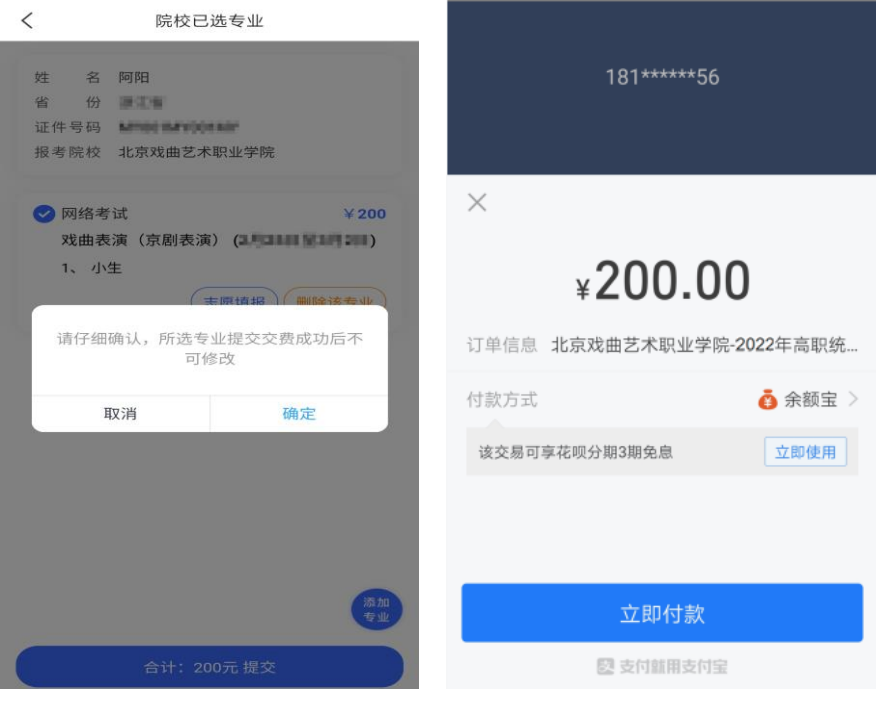

 考生须仔细阅读招生简章内容与要求后选择考点与专业,交费前须仔细核对,确认无误后 再进行交费。因考生选择失误造成的后果,费用不退,由考生本人自行承担。

上述图示中的选项仅为示例,具体选项以报名系统实际显示的为准。

<span id="page-8-0"></span>3.6)报考查询

交费成功后,进入"报考"界面,点击"报考记录"查看交费结果,确认交费成功,以免 耽误报名考试。

考生提交报考专业后,即可看到报名订单,如未支付,也可进入"报考记录"点击"去支 付"进行交费。

如下图:

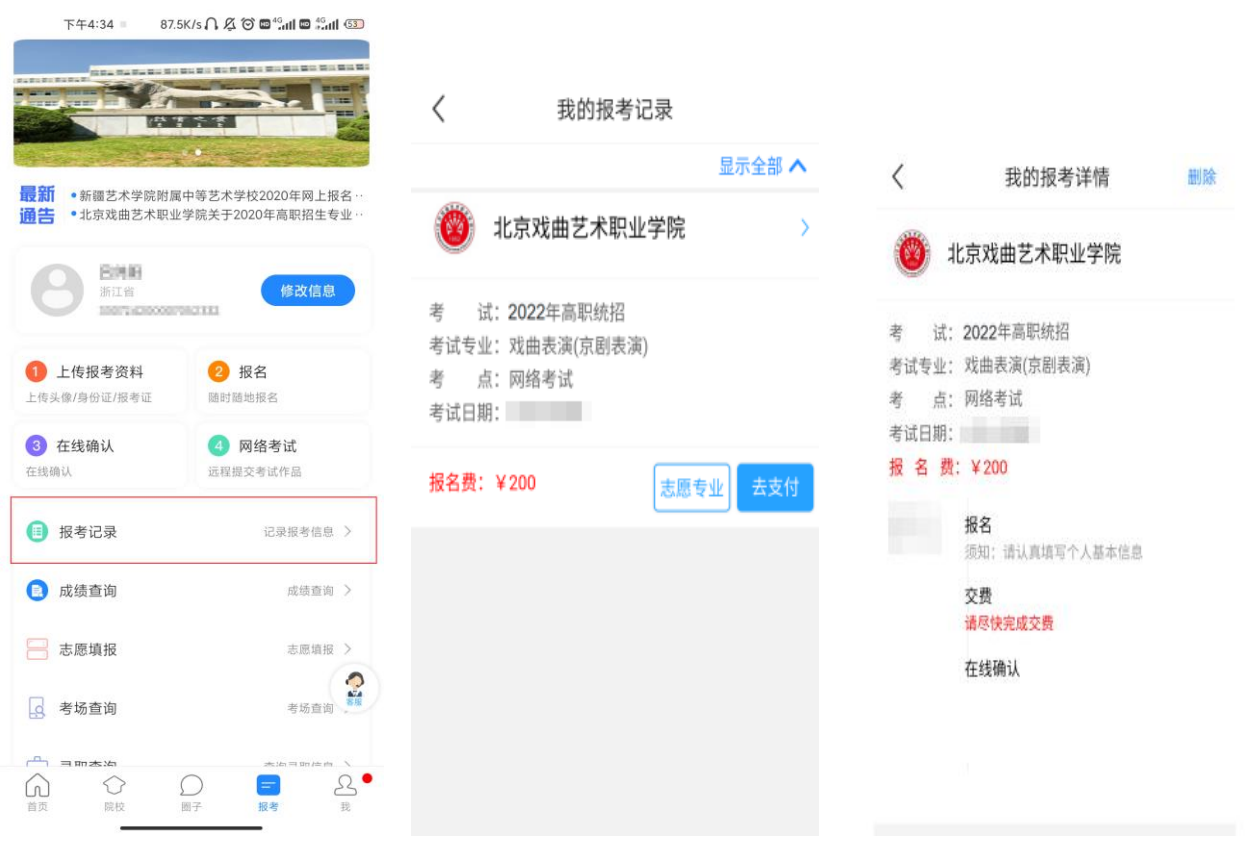

## <span id="page-9-0"></span>3.7)报考资料上传

报名考生进入"报考"界面,点击"上传报考资料"拍照上传。

#### 如下图:

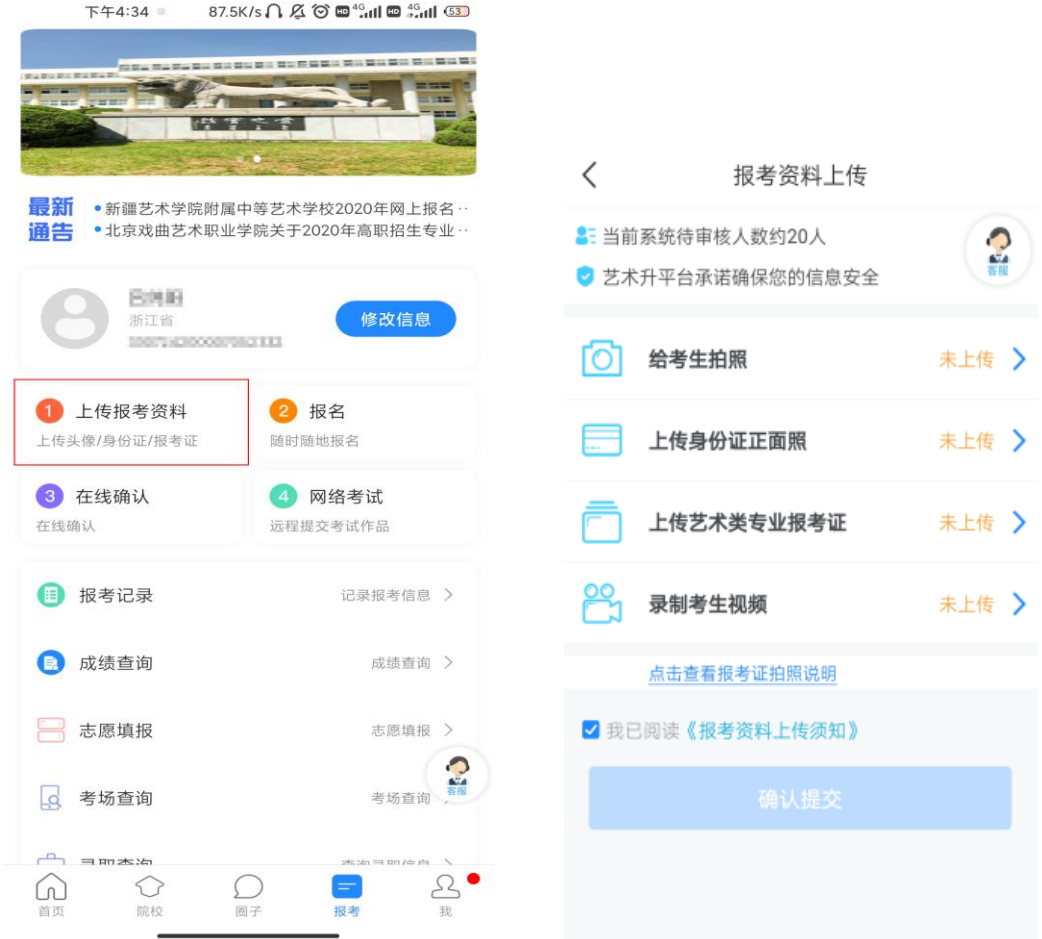

(1)上传艺术类专业报考证:考生可登录高考报名系统截取高考报名登记表、艺术联考 证或有考生号的任何证件,拍照上传。

(2)录制考生视频:此视频与考试内容无关,仅用于身份核查。点击后可先查看样例, 然后根据样例进行录制。

(3)考生需要确保按要求拍照,并保证照片清晰。上传报考资料以后,进入后台审核, 审核过程一般 1-3 天,审核通过后报名成功。审核不通过的考生需要重新上传报考资料。

<span id="page-10-0"></span>4、阶段二:在线确认

进入"报考"界面,点击"在线确认"栏进行在线确认,在线确认后方可进行网络考试。

如下图:

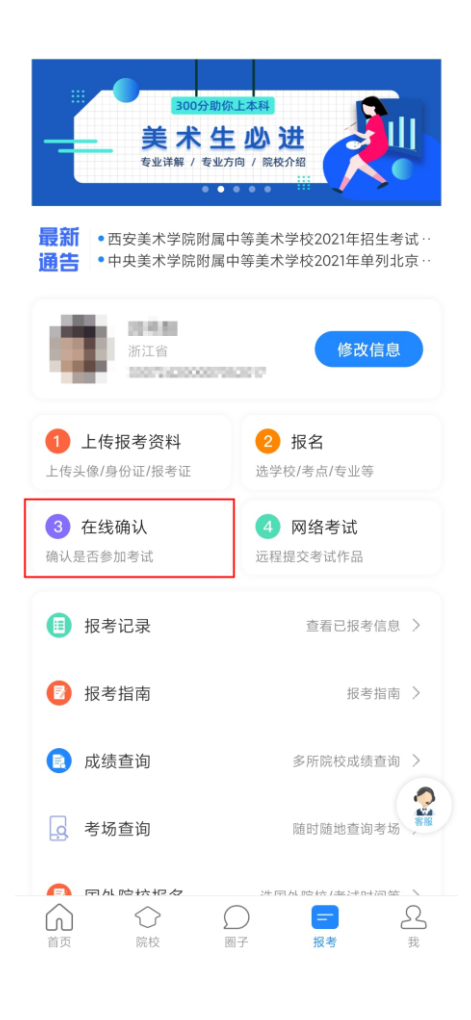

重要提示:(1)考生交费后,所有信息不能修改。

(2) 考生务必在规定时间内进行在线确认,未确认的考生不能参加网络考试,后 果由考生本人承担,请广大考生务必引起重视!

# <span id="page-11-0"></span>四、咨询方式

## <span id="page-11-1"></span>1、报名操作咨询

 关于报名软件的使用问题,请使用报名系统电脑网页版或手机应用版的"在线客服"功能, 如果您在技术上遇到问题,欢迎致电"艺术升"技术咨询电话:0571-26881663(服务时间 9:00  $-22:00$ )。

<span id="page-11-2"></span>2、招生政策咨询

 有关招生简章、录取规则、招生计划、往年分数、专业介绍、课程设置等方面信息,请到 学校招生网查询, 或拨打院校招生办公室电话 (010-67561657) 咨询。